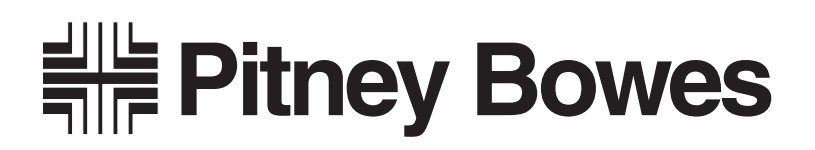

# Bedienungsanleitung **F601 Multieinzug**

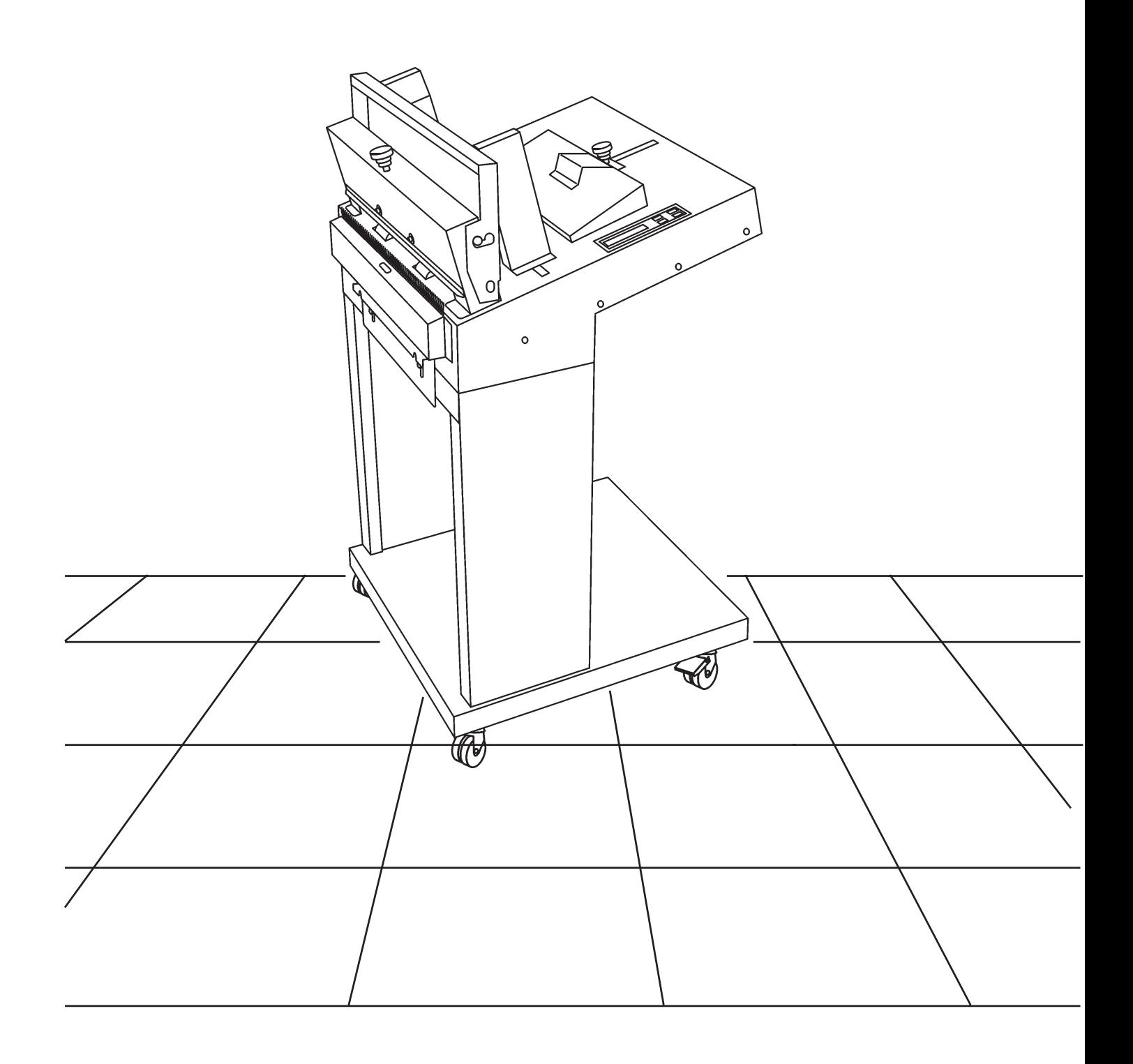

# **Inhalt**

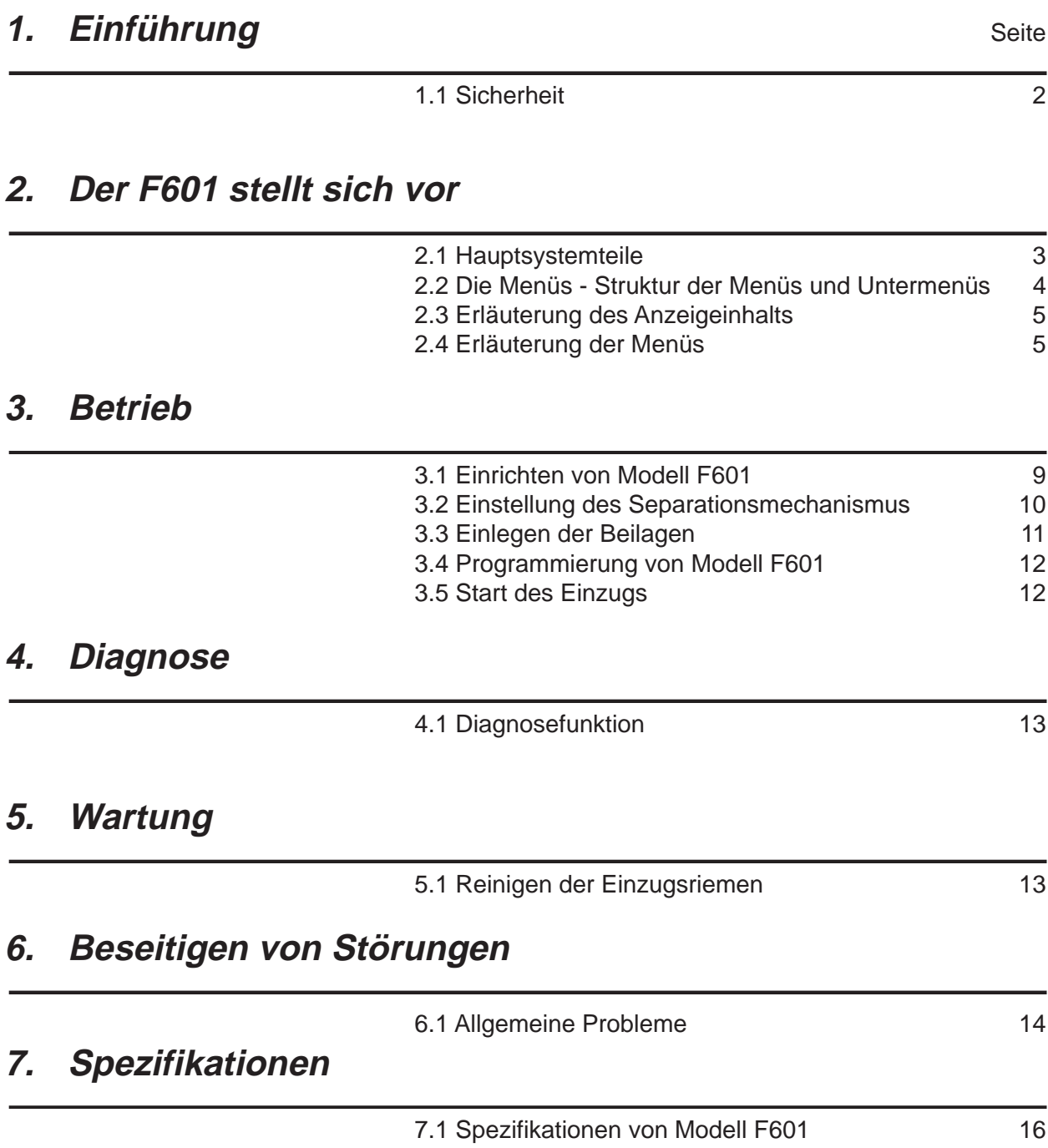

# **Einführung**

### **1. EINFÜHRUNG**

Die vorliegende Bedienungsanleitung beschreibt den Betrieb des Broschüreneinzugs Modell F601 als Stand-alone-Einheit.

#### **1.1 Sicherheit**

#### **Allgemeines**

- Alle Bediener müssen sich mit dem Gerätebetrieb vertraut machen und insbesondere wissen, wie **das Gerät im Notfall gestoppt wird.**
- Während des Betriebs dürfen Sie nicht in das Gerät hineingreifen. Warten Sie immer, bis das Gerät ganz gestoppt ist.
- Berühren Sie niemals bewegliche Teile.
- Achten Sie darauf, daß sich Finger, langes Haar, Schmuck und lose Kleidung nicht in beweglichen Maschinenteilen verfangen können. Abstand halten!
- Führen Sie das Gerät ausschließlich seinem bestimmungsgemäßen Gebrauch zu.
- Entfernen Sie keine Maschinenabdeckungen. Wartungs- und Reparaturarbeiten sind qualifiziertem Personal vorbehalten.

### **2. DER F601 STELLT SICH VOR**

Modell F601 ist ein mikroprozessorgesteuerter Broschüreneinzug, der entweder systemintegriert zusammen mit der Kuvertierbasis Modell F600 und der Sammelstation Modell F612 oder als Stand-alone-Einheit eingesetzt wird.

Nehmen Sie sich einige Minuten Zeit und machen sich mit den Hauptsystemteilen von Modell F601 vertraut.

#### **2.1 Hauptsystemteile**

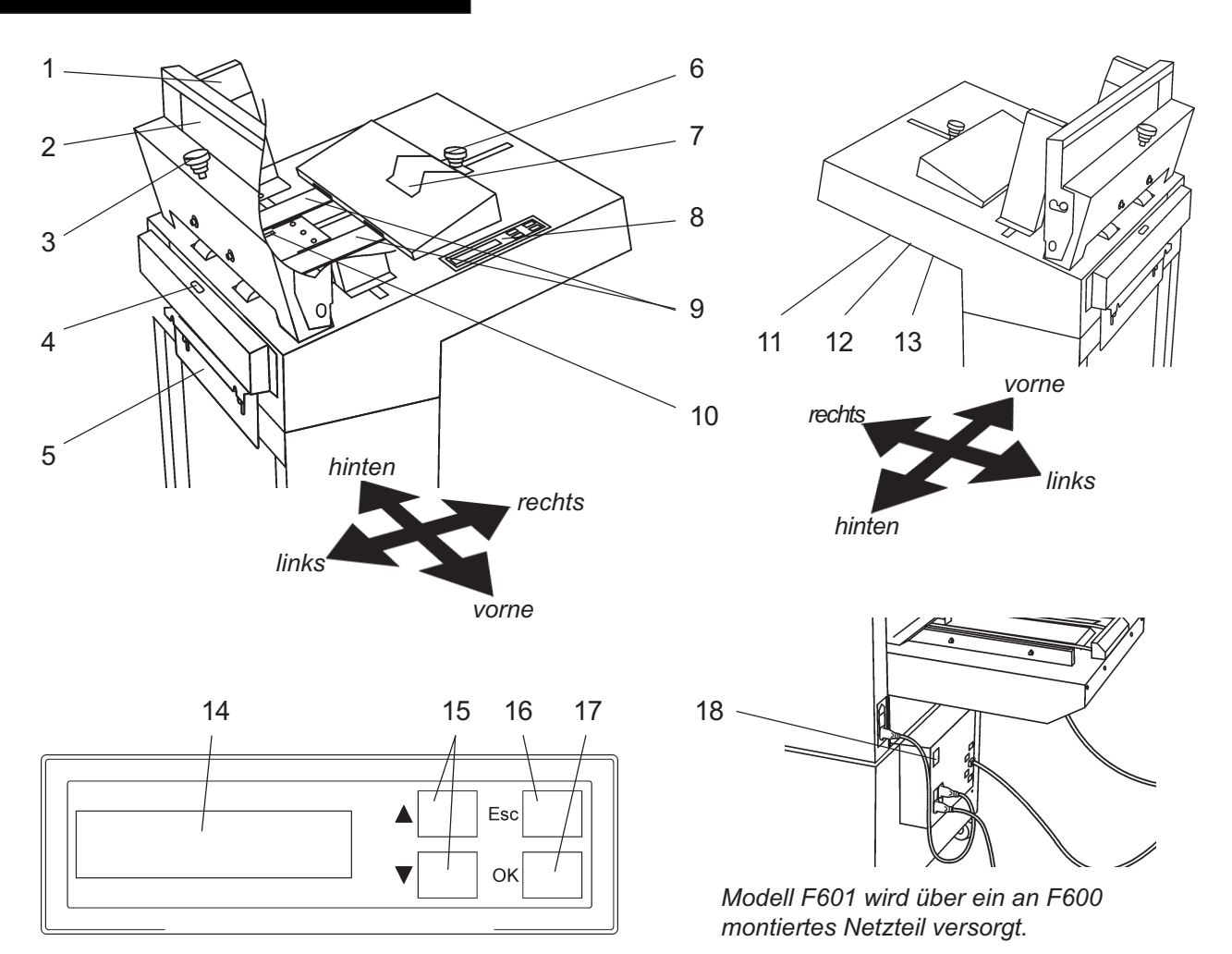

- 1 Seitliche Einzugsführungen
- 2 Vordere Einzugsführung
- 3 Einstellknopf des Separators
- 4 Ausgabesensor
- 5 Anschlagplatte
- 6 Einstellknopf für hintere Einzugsführung
- 7 Hintere Einzugsführung
- 8 Bedienpanel
- 9 Einzugsriemen
- 10 Einzugssensor
- 11 Kabelanschlußbuchse
- 12 Anschlußstecker
- 13 Netzkabelbuchse
- 14 Display
- 15 Pfeiltasten
- 16 Esc-Taste
- 17 OK-Taste
- 18 Hauptschalter

#### **2.2 Die Menüs - Struktur der Menüs und Untermenüs**

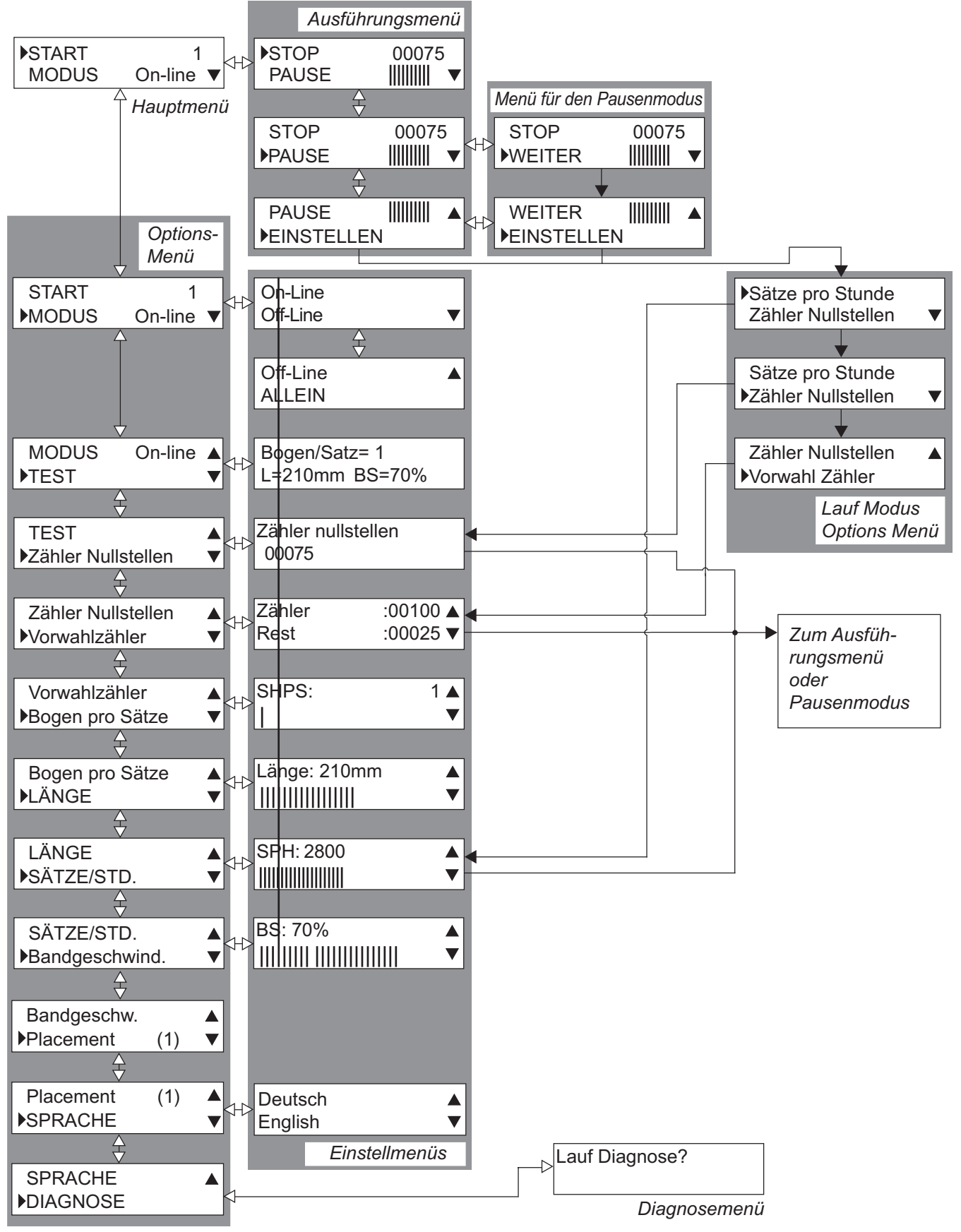

#### **2.3 Erläuterung des Anzeigeinhalts**

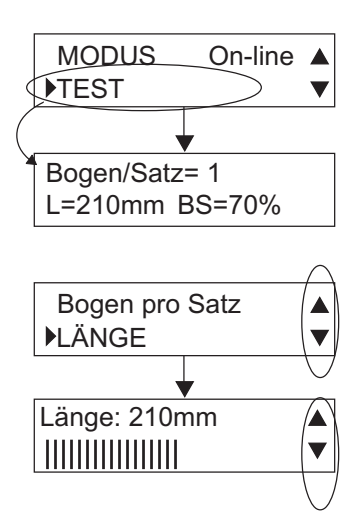

Der Pfeil links im Display zeigt an, welche Option derzeit gewählt ist.

Durch Drücken der Taste OK auf dem Bedienpanel bestätigen Sie Ihre Auswahl; daraufhin erscheint das zugehörige Untermenü im Display.

Stehen mehrere Optionen zur Verfügung, als im Display angezeigt werden können, können Sie die weiteren Optionen mit den Pfeiltasten rechts im Display wählen.

Diese Tasten werden auch dann angezeigt, wenn der Wert der gewählten Option über diese Tasten erhöht bzw. verringert werden kann. Die Pfeiltasten auf dem Bedienpanel werden für Auswahl, Scrollen und Einstellung benutzt.

#### **2.4 Erläuterung der Menüs**

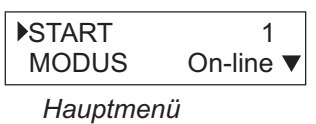

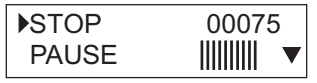

*Lauf Modus Menü*

Das "Hauptmenü" wird nach Einschalten des F601 angezeigt und gibt Ihnen die Optionen "START". Die Information in dem Display weist Sie daraufhin, daß Ihr Modell F601 betriebsbereit ist, d.h. das Gerät (in diesem Fall) Online mit dem System, und die ID-Nummer im System konfiguriert. Siehe unten stehende Tabelle.

Bestätigen Sie Ihre Auswahl durch Drücken der Taste OK auf dem Bedienpanel. Hierdurch wird der F601 gestartet. Wird der F601 systemintegriert mit einer Kuvertierbasis Modell F600 und einer Sammelstation Modell F601 eingesetzt, kann das komplette System über die Starttaste jeder der drei Einheiten gestartet werden. Bei Start über Modell F601 erscheint "Hauptmenü" und dann "Ausführungsmenü".

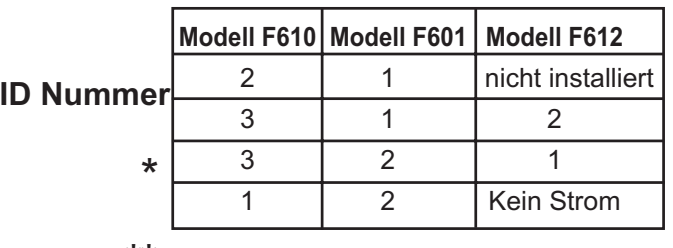

#### **Systemeinheiten**

\* Wenn die "Modulpriorität" von F601 in ID Nr.2 geändert wird. \*\*

\*\* Ist der F602 ausgeschaltet, erzeugt das System den Fehler "Comm Error". Schalten Sie in diesem Fall Modell F601 ein und wählen dann OFF-line oder ON-line.

#### **2.4 Erläuterung der Menüs (Fortsetzung)**

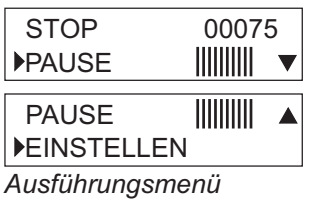

*Menü für den Pausemodus*

 $\| \|\| \|\|$ 

STOP 00075

WEITER

Das "Ausführungsmenü" (siehe nebenstehende Abbildung) wird bei Systemstart über Modell F601 angezeigt. Dieses Menü stellt Ihnen drei Optionen zur Verfügung: "STOP", "PAUSE" und "EINSTELLEN". Wählen Sie die gewünschte Option mit den Pfeiltasten und bestätigen Sie mit OK.

"STOP": Mit dieser Auswahl beendet Modell F601 (und die angeschlossenen Einheiten) den derzeit verarbeiteten Dokumentensatz und stoppt dann. Anschließend kehrt das Gerät zum "Hauptmenü" zurück.

"PAUSE": Mit dieser Option wird der Betrieb von Modell F601 (und der angeschlossenen Einheiten) sofort unterbrochen (PAUSE). Statt "PAUSE" wird dann "WEITER" angezeigt. Wollen Sie den Systembetrieb fortsetzen, wählen Sie die Option "WEITER" und drücken dann die Taste OK. Soll der Pausenmodus beendet und das System gestoppt werden, wählen Sie stattdessen "STOP" und drücken ebenfalls die Taste OK.

"EINSTELLEN": Sie können auf die "Optionsmenüs für den Ausführungsmodus" sowohl während des Betriebs als auch nach Unterbrechung des Betriebs von Modell F601 zugreifen. Das Ausführungsmenü stellt Ihnen drei Optionen zur Verfügung: "SPH", "Zähler Nullstellen" und "PRESET COUNTER". Wählen Sie die gewünschte Option mit den Pfeiltasten und bestätigen die Auswahl mit der Taste OK.

"SÄTZE/STD": Sie können die Anzahl an Dokumentensätzen pro Stunde mit den Pfeiltasten ändern. Der Eingabebereich liegt zwischen 1000 und 3600 Sätzen pro Stunde. Als Standardwert ist 1800 vorgegeben. Der Durchsatz ist jedoch je nach Kapazität der angeschlossenen Einheiten beschränkt.

"Zähler Nullstellen": Löscht den Dokumentensatzzähler nach Drücken der Taste OK.

"Preset Counter/Remaining" (Voreinstellzähler/verbleibende Anzahl an Sätzen): Sie können die Werte des Voreinstellzählers mit den Pfeiltasten ändern. Der Wert 0 ist vorgegeben. Außerdem können Sie in diesem Menü die Einstellung des Voreinstellzählers sowie die Anzahl der noch zuu verarbeitenden Sätze bis zum Ende des Jobs überprüfen.

**HINWEIS: Möchten Sie nach Überprüfen der Zählerwerte das Menü ohne Ändern der Einstellungen verlassen, drücken Sie hierfür die Taste "ESC").**

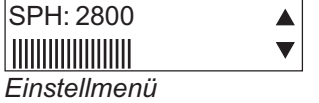

Zähler Nullstellen 00075 *Einstellmenü*

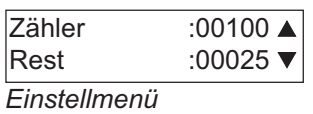

#### **2.4 Erläuterung der Menüs (Fortsetzung)**

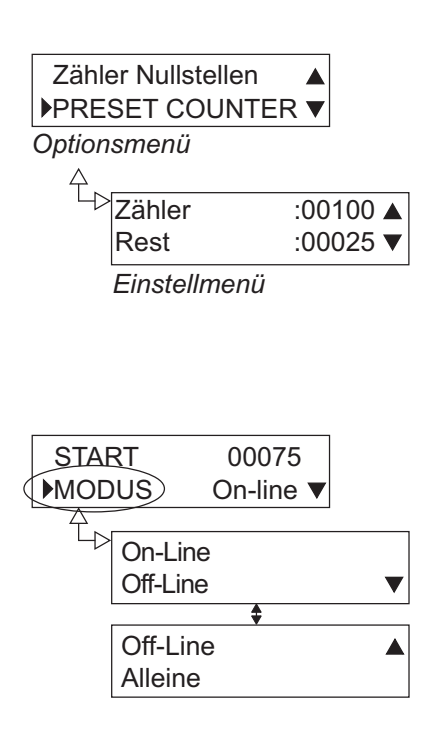

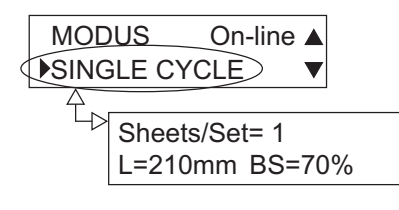

Wenn Sie vom "Startmenü" aus mit den Pfeiltasten nach unten "Scrollen", werden Ihnen mehrere Optionen zur Verfügung gestellt. Wählen Sie die gewünschte Option und drücken dann die Taste OK, um das zugehörige "Einstellmenü" aufzurufen. (Siehe nebenstehende Abbildung.) Der genaue Inhalt der jeweiligen Einstellmenüs wird im weiteren Verlauf dieses Kapitels näher erläutert. Nach der Einstellung drücken Sie die Taste OK, um die Änderungen zu bestätigen bzw. die Taste ESC, um die Einstellung zu ignorieren. In beiden Fällen kehren Sie danach zu den "Optionsmenüs" zurück.

Über [MODE] legen Sie fest, ob Ihr F601 Online oder Offline mit dem System oder Stand-alone-Einheit laufen soll (gilt nicht für Pitney Bowes-Modelle).

Das nebenstehende Menü liefert Ihnen Informationen über die Grundeinstellungen, nämlich Anzahl an Seiten pro Satz, Einzugslänge und Einzugsgeschwindigkeit (über die Einzugsriemen). Änderungen sind in diesem Menü nicht möglich

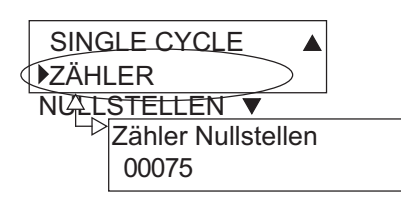

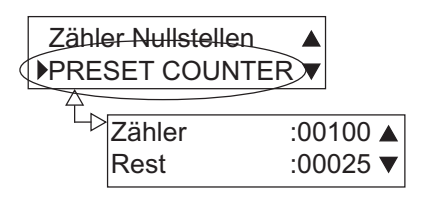

Über die Option [Zähler Nullstellen] können Sie nach Drücken der Taste OK den Voreinstellzähler löschen (Rückstellen).

Über [Preset Counter] können Sie mit den Pfeiltasten die Anzahl der zu verarbeitenden Sätze voreinstellen. Als Standardwert ist 0 vorgegeben. Außerdem können Sie in diesem Menü die Einstellung des Voreinstellzählers sowie die verbleibende, noch zu verarbeitende Anzahl an Sätzen vor Beendigung des Blocks überprüfen.

#### **HINWEIS: Mit der Taste "ESC" können Sie dieses Menü nach Überprüfen der Daten wieder verlassen, ohne die Einstellungen zu ändern.**

#### **2.4 Erläuterung der Menüs (Fortsetzung)**

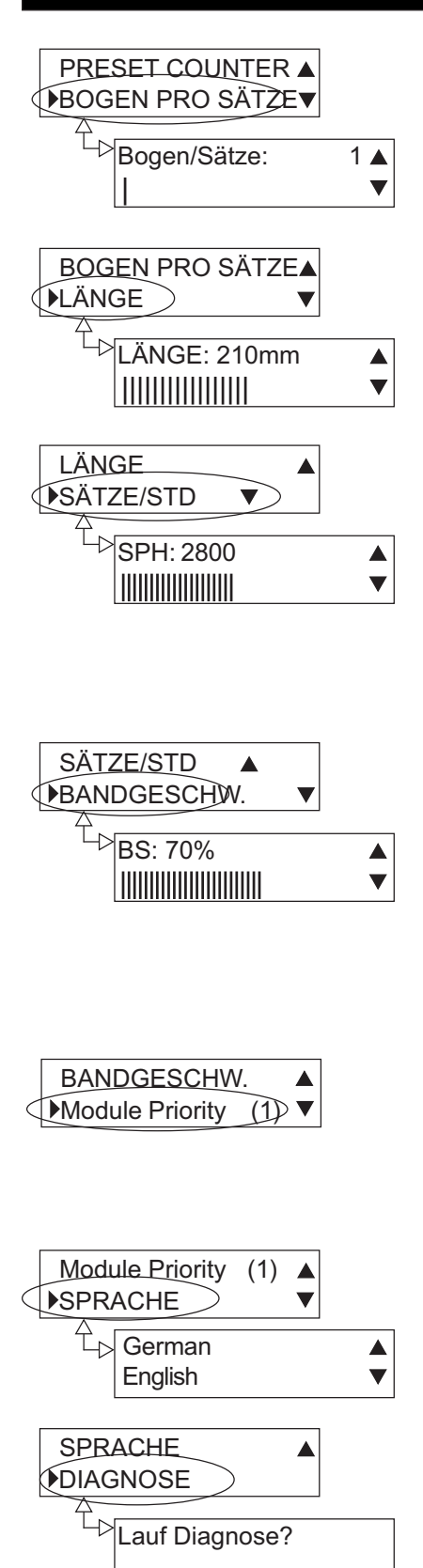

Mit den Pfeiltasten stellen Sie über das nebenstehende Menü die Anzahl an Seiten ein, die der F601 pro Satz einziehen soll. Der Einstellbereich liegt zwischen 1 und 45. Als Standardwert ist 1 vorgegeben.

Über [LÄNGE] wird die Einzugslänge (in Einzugsrichtung) mit dem Pfeiltasten eingestellt. Der Eingabebereich liegt zwischen 100 und 310 mm. AlsStandardwert ist 200 mm vorgegeben.

Über [SÄTZE/STD] legen Sie mit den Pfeiltasten die Anzahl an Sätzen pro Stunde fest. Der Eingabebereich liegt zwischen 1000 und 3600 Sätzen. Als Standardwert ist 1800 vorgegeben. Die Einzugsgeschwindigkeit ist dabei jedoch je nach Kapazität der angeschlossenen Einheiten beschränkt. Während des Gerätebetriebs darf die Geschwindigkeit um nicht mehr als 1000 Sätze pro Stunde geändert werden, da es andernfalls zu einer Unterbrechung des Betriebs kommen kann.

[BANDGESCHW.] legt die Einzugsgeschwindigkeit fest, mit der die Beilagen zugeführt werden. Die Einstellung erfolgt prozentual mit den Pfeiltasten. Der Eingabebereich liegt zwischen 60 und 100 %. Als Standardwert ist 80 % vorgegeben. Bei einer zu niedrigen Einzugsgeschwindigkeit laufen die Beilagen möglicherweise zu langsam aus dem F601. Bei einer zu hohen Einzugsgeschwindigkeit werden einzelne Seiten während des Einzugs in manchen Fällen umgedreht, Brochüren können "zurückprallen".

Die Option [Module Priority] ähnelt der ID-Nummer und legt fest, in welcher Reihenfolge die angeschlossenen Einheiten dem F601 Dokumente zuführen. Dabei gilt: Die niedrigste Nummer wird zuerst zugeführt usw. Die Tabelle auf Seite 5 zeigt z.B., daß der Einzug zuerst auf F601, dann auf F602 erfolgt.

Mit [SPRACHE] wählen Sie mit den Pfeiltasten die gewünschte Anzeigesprache.

Nach Wahl von [DIAGNOSE] und Drücken der Taste OK, wird die Selbstdiagnose gestartet. Im Verlauf dieses Programms werden Speicher, Sensoren, Einzugsriemenmotor und Spannung überprüft.

Fehlermeldungen, ihr Inhalt und die entsprechenden Gegenmaßnahmen finden Sie in Kapitel 6.

### **Betrieb**

#### **3. BETRIEB**

#### **3.1 Einrichten von Modell F601**

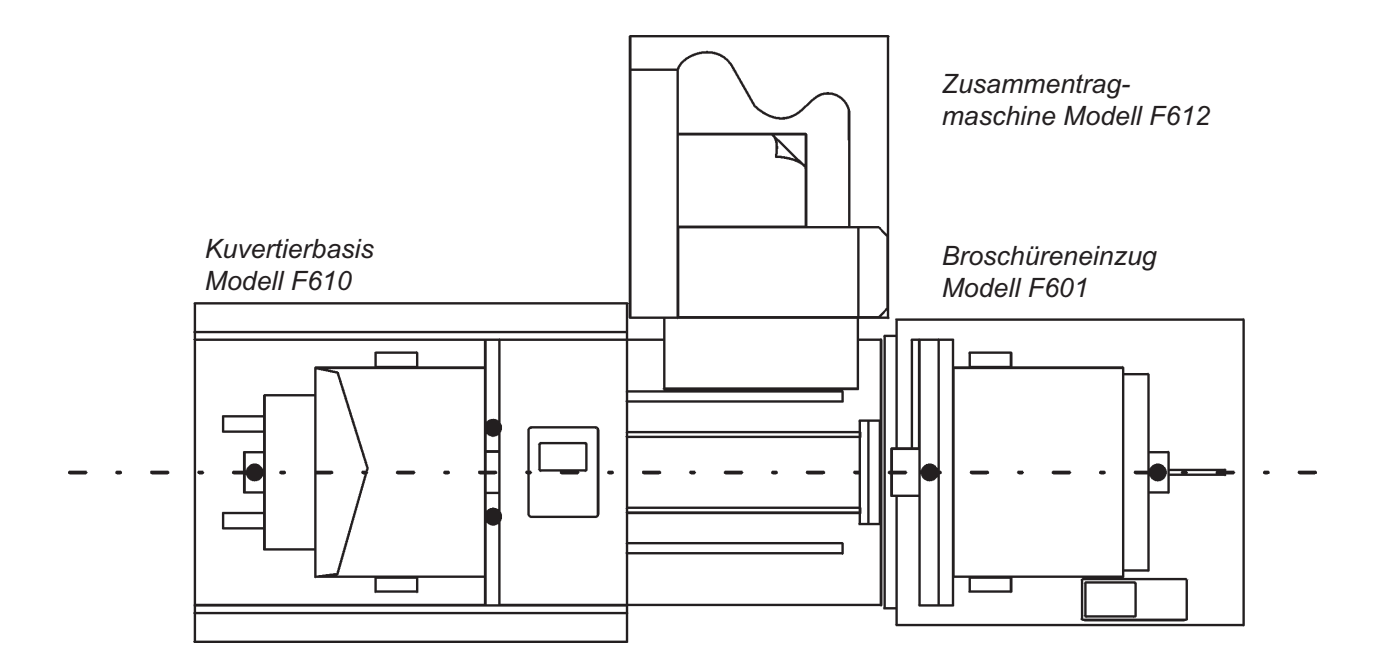

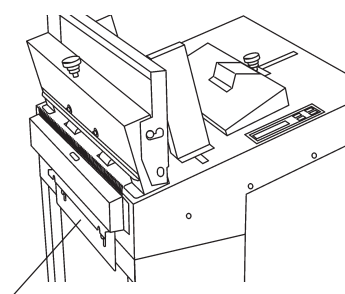

*Modell F601 Anschlagplatte*

*Ausgabemodul*

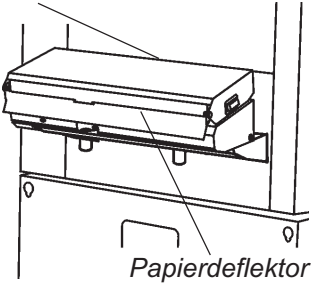

Heben Sie die Anschlagplatte von Modell F601 hoch und positionieren dann den F601 auf dem Modell F610. Stellen Sie sicher, daß Modell F601 über die Montageplatte fest mit dem Modell G610 verbunden ist. Ist in das System auch die Sammelstation Modell F612 integriert, muß sie in der Montageplatte an Modell F610 installiert werden. Beim Kalibrieren der Sammelstation muß der Papierdeflektor so eingestellt werden,daß die Führungskante der Seiten zwischen den Einzugsriemen auf dem Dokumententisch von Modell F610 durchläuft.

Soll der F601 nicht benutzt werden,wählen Sie einfach zunächst [MODE] und dann im Untermenü [OFF-Line].

Um den F601 wieder in den Systembetrieb zu integrieren, wählen Sie [MODE] und im Untermenü dann [ON-Line].

Soll die Sammelstation Modell F612 nicht benutzt werden, wählen Sie auf dem Bedienpanel einfach "Stacking Mode".

Um die F612 wieder in den Systembetrieb zu integrieren, wählen Sie auf demBedienpanel "Third party device mode".

### **Betrieb**

#### **3.2 Einstellung des Separationsmechanismus**

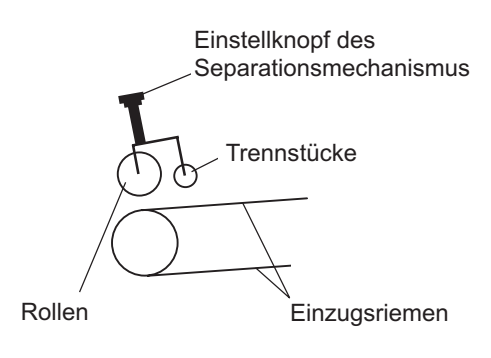

Die linke schematische Darstellung zeigt die Funktionsweise des Separationsmechanismus sowie die Bezeichnung der verschiedenen Teile. Durch Einziehen des Einstellknopfes verschieben sich die Lagerrollen und die Trennstücke näher zum Einzugsriemen. Der Separationsmechanismus wird wie folgt eingestellt.

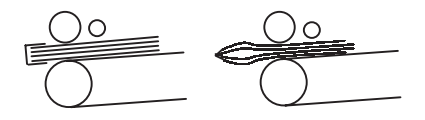

#### **Broschüren über 3 mm Dicke**

Legen Sie die Broschüre zwischen die Lagerrollen und den Einzugsriemen, wie in der Abbildung dargestellt. Ziehen Sie dann den Einstellknopf des Separationsmechanismus so weit an, daß sich die Einzugsriemen bei Zurückziehen und Vorschieben der Broschüre bewegen.

#### **Einzelne Seiten und Brochüren bis zu 3 mm Dicke**

Legen Sie zunächst zwei Seiten/Broschüren zwischen die Lagerrollen und den Einzugsriemen. Ziehen Sie den Einstellknopf des Separatiosmechanismus so weit an, daß die zwei Rollen parallel stehen. Ziehen Sie dann die zwei Seiten/Broschüren so weit nach hinten, daß sie - wie in der Abbildung gezeigt zwischen Trennstücken und Einzugsriemen positioniert sind. Anschließend wird der Einstellknopf wieder angezogen. Drehen Sie dann den Einstellknopf so weit, daß sich die oberste Seite herausziehen läßt.

Die Einstellung kann über die Option [Module Priority] überprüft werden. Durch Drücken der Aufwärtspfeiltaste erfolgt der Einzug schrittweise. Um einen ganzen Satz zuzuführen, drücken Sie die Taste OK.

Bei der Feineinstellung über den Einstellknopf drücken Sie wiederholt die Taste OK.

### **Betrieb**

#### **3.3 Einlegen der Beilagen**

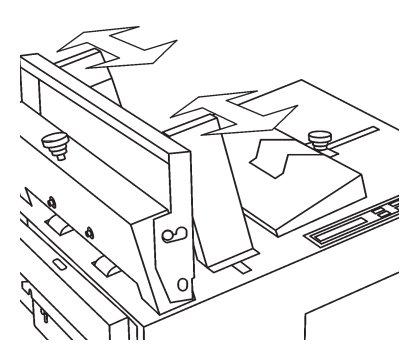

*Einstellen der Seitenführung*

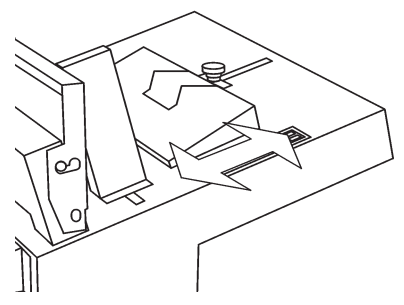

*Einstellung der hinteren Führung*

Schieben Sie die seitlichen Führungen ganz auseinander. Legen Sie dann die Beilagen ein und schieben die Führungen wieder gegen den Beilagenstapel.

Die Einstellung der hinteren Führung beeinflußt die Reibung zwischen Beilagen und Einzugsriemen. Die Einstellung ist daher abhängig vom Papiergewicht, Struktur und Druckmethode sowie von der Art der zuzuführenden Beilagen. Bei Zuführung einzelner Seiten ist die Einstellung um so wichtiger. Lösen Sie den Knopf und stellen Sie die hintere Führung ein. Danach wird der Knopf wieder angezogen.

Wird die Hinterführung zu weit nach links gestellt, werden die Beilagen aufgrund mangelnder Reibung möglicherweise nicht korrekt zugeführt. In diesem Fall erscheint imDisplay die Fehlermeldung "Belt overload" (Riemenüberlast). Zum Einstellen der Reibung schieben Sie die hintere Führung nach rechts.

Ist die hintere Führung zu weit nach rechts gestellt, folgen die Beilagen zu dicht aufeinander. In diesem Falle erscheint im Display die Fehlermeldung "Paper jam" (Papierstau). Verringern Sie in diesem Fall die Reibung durch Verschiebender hinteren Führung nach links.

Für eine korrekte Einstellung der hinteren Führung muß auch der Separationsmechanismus korrekt eingestellt sein.

Die vordere Einzugsführung muß ganz nach rechts gestellt sein,wenn Broschüren über 3 mm Dicke zugeführt werden. Bei einzelnen Seiten und Broschüren bis zu einer Dicke von 3 mm wird die vordere Führungganz nach links gestellt. Für die Einstellung und Verschieben von rechts nach links muß die vordere Führung angehoben werden

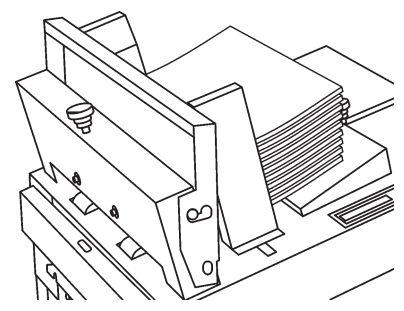

*Vordere Führung in äußerst rechter Position*

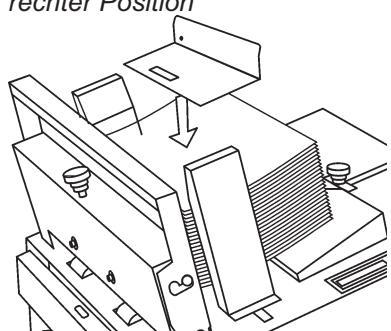

*Vordere Führung in äußerst linker Position*

Bei schwer einzuziehenden Seiten oder Dokumenten, oder wenn der Papierstapel niedrig ist, muß der Stapel durch ein Zusatzgewicht beschwert werden.

#### **3.4 Programmierung von Modell F601**

Schalten Sie das Gerät ein. Wählen Sie [MODE] und drücken dann die Taste OK. Soll der F601 zusammen mit der Sammelstation Modell F612 und/oder der Kuvertierbasis Modell G610 eingesetzt werden, wählen Sie "On-Line". Soll Modell F601 alleine als Broschüreneinzug verwendet werden, wählen Sie "Stand Alone". Um den F601 komplett zu deaktivieren, wählen Sie "Off-Line". Bestätigen Sie Ihre Auswahl dann durch Drücken der Taste OK.

Wählen Sie anschließend [BOGEN PRO SÄTZE] und drücken dann die Taste OK. Sie können die Anzahl an Seiten pro Dokumentensatz mit den Pfeiltasten einstellen. Der Eingabebereich liegt zwischen 1 und 45 Seiten pro Satz. Als Standardwert ist 1 vorgegeben. BestätigenSie Ihre Einstellung durch Drücken der Taste OK.

Wählen Sie dann "LÄNGE" und drücken erneut die Taste OK. Die Länge der Beilagen (in Einzugsrichtung) wird mit den Pfeiltasten eingestellt. Der Eingabebereich liegt zwischen 100 und 310 mm. Als Standardwert sind 200 mm vorgegeben. Bestätigen Sie Ihre Einstellung wieder mit der Taste OK.

Danach wählen Sie die Option "SÄTZE/STD" und drücken wieder die Taste OK. Stellen Sie die Anzahl an Sätzen pro Stunde mit den Pfeiltasten ein. Der Eingabebereich für den Durchsatz liegt zwischen 1000 und 3600 Sätzen pro Stunde. Als Standardwert ist 1800 vorgegeben. Die Einzugsgeschwindigkeit ist jedoch durch die Kapazität der angeschlossenen Einheiten begrenzt. Bestätigen Sie Ihre Einstellung wieder durch Drücken der Taste OK.

Danach wählen Sie die Option "Bandgeschw." und drücken die Taste OK. Geben Sie die Einzugsgeschwindigkeit (also die Geschwindigkeit des Einzugsriemens) prozentual mit den Pfeiltasten ein. Der Eingabebereich liegt zwischen 60 und 100 %. Als Standardwert sind 80 % vorgegeben. Bestätigen Sie Ihre Einstellung durch Drücken der Taste OK.

Wählen Sie dann "Module Priority". Ändern Sie bei Bedarf die Einzugsreihenfolge (ID Nummer) durch Drücken der Taste OK. Die niedrigste Nummer wird zuerst eingezogen usw. Verlassen Sie dann das Optionsmenü "Module Priority" durch Drücken der Taste ESC.

Um den Wählzähler rückzustellen, wählen Sie "Zähler Nullstellen" und drücken dann die Taste OK. Im nächsten Menü wird der aktuelle Zählerwert angezeigt. Löschen Sie den Satzzähler durch Drücken der Taste OK.

Wollen Sie für einen bestimmten Job eine bestimmte Anzahl an Sätzen vorprogrammieren, wählen Sie "Preset Counter" und drücken dann die Taste OK. Im nächsten Menü werden dann der aktuelle Wert des Voreinstellzählers sowie die noch zu verarbeitende Anzahl an Sätzen bis zum Ende des Jobs angezeigt. Wählen Sie einen neuen Wert mit den Pfeiltasten. Als Standardwert ist 0 vorgegeben. Bestätigen Sie Ihre Einstellung durch Drücken der Taste OK.

#### **3.5 Start des Einzugs**

Nach Einrichten aller angeschlossenen Einheiten in Übereinstimmung mit der jeweiligen Bedienungsanleitung ist das System betriebsbereit. Das System kann von allen Einheiten aus über die jeweilige Start- und Stopptaste gestoppt und gestartet werden.

### **Wartung**

### **4. DIAGNOSE**

#### **4.1 Diagnosefunktion**

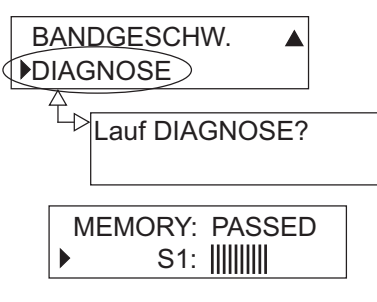

Beispiel: Im Display wird angezeigt, daß Modell F601 den Speichertest bestanden hat und die Überprüfung von Sensor S1 läuft.

#### **Hinweis: Vor Start der Diagnose müssen alle Beilagen entfernt werden.**

Wählen Sie über das Optionsmenü [DIAGNOSE] und drücken im Diagnosemenü dann die Taste OK, um den Selbsttest zu starten.

ImVerlauf dieses Selbsttests werden folgende Teile überprüft: Speicher, Einzugssensor (S1), Ausgabesensor (S2), die über das Netzteil zugeführte Spannung und der Einzugsriemen (M1). Während des Tests wird im Display angezeigt, welches Teil derzeit überprüft wird. Nach dem Test können Sie durch Scrollen mit den Pfeiltasten feststellen, ob alle überprüften Teile den Test bestanden haben.

Besteht einer der Sensoren den Test nicht, überprüfen Sie bitte, ob der betroffene Sensor verschmutzt ist. Reinigen Sie in diesem Fall den Sensor und führen den Selbsttest erneut durch. Läßt sich das Problem durch Reinigen des Sensors nicht beheben, oder haben auch andere Teile den Test nicht bestanden, lassen Sie Ihren F601von einem qualifizierten Techniker überprüfen.

S1: हे TEST है MEMORY: PASSED Während des Selbsttests blinkt bis Ende die Meldung "TEST" im Display.

### **5. WARTUNG**

#### **5.1 Reinigen der Einzugsriemen**

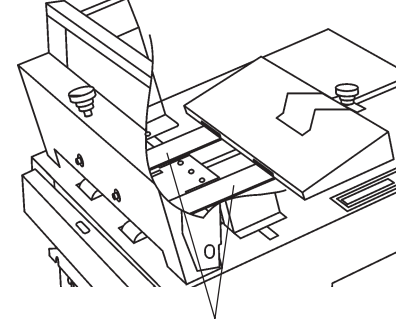

Reinigen Sie die Einzugsriemen alle 10000 Einzüge - bei Bedarf auch früher - mit einem milden Haushaltsreiniger.

*Einzugsriemen*

# **Probleme?**

### **6. BESEITIGEN VON STÖRUNGEN**

#### **6.1 Allgemeine Probleme**

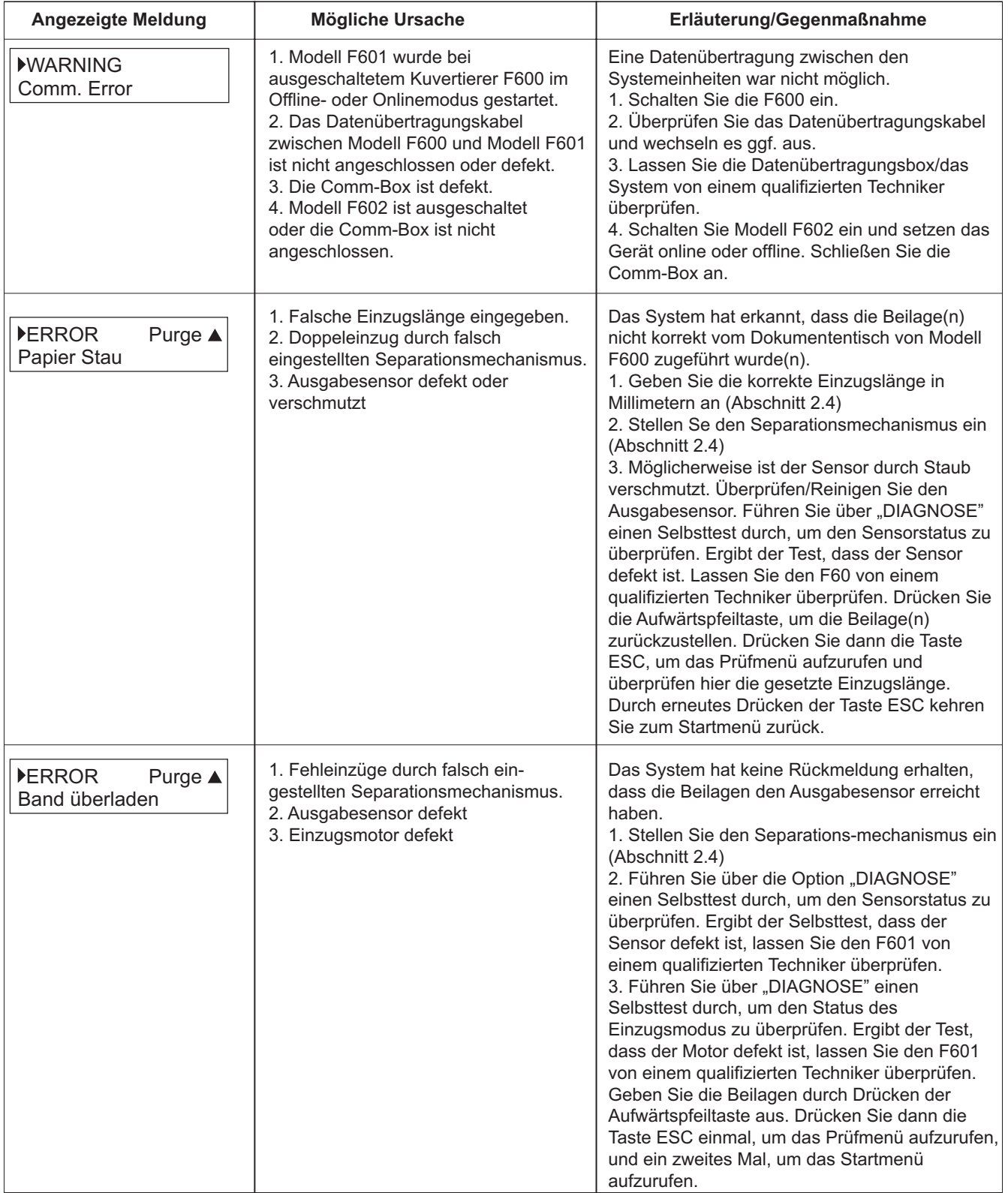

# **Probleme?**

### **6.1 Allgemeine Probleme (Fortsetzung)**

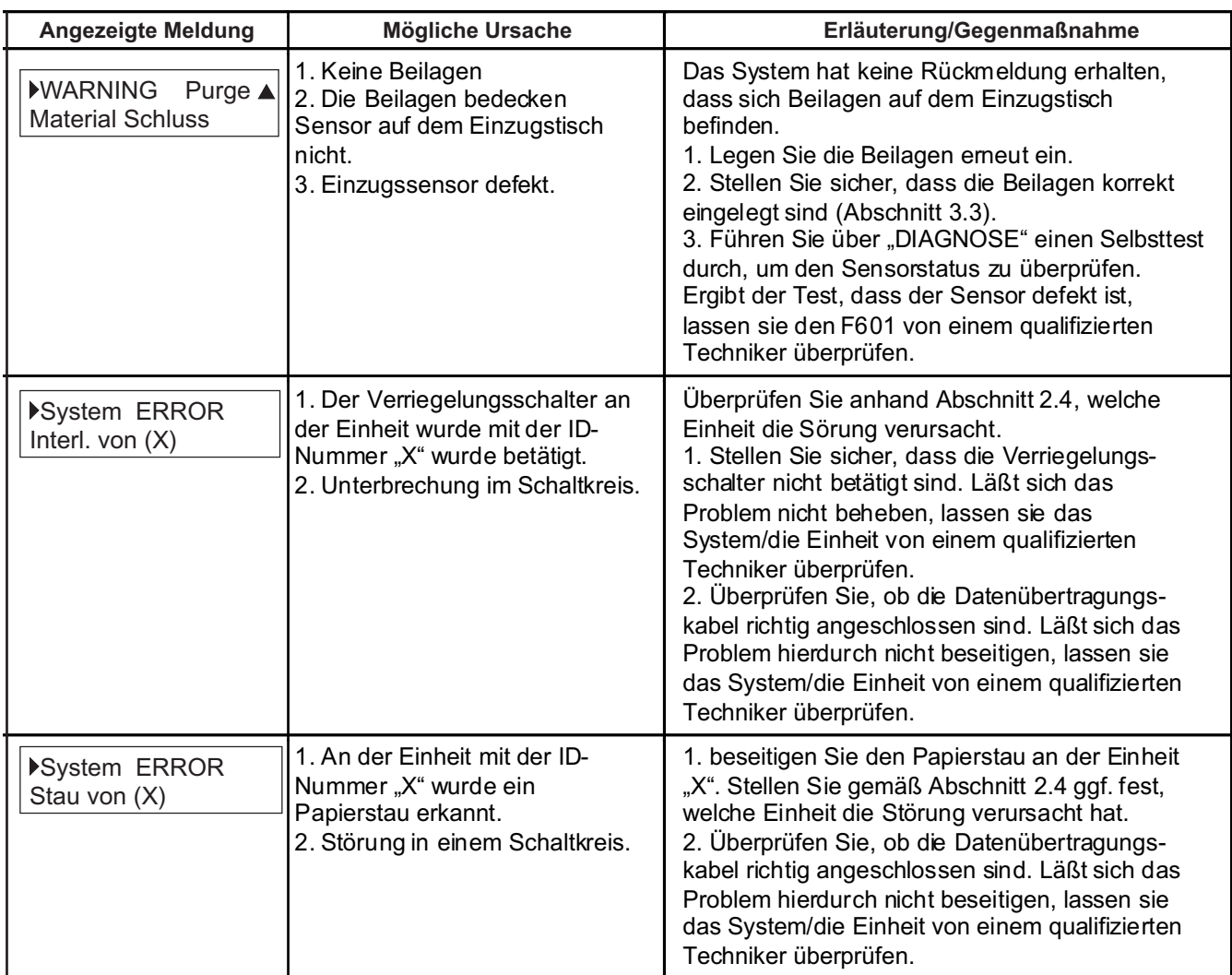

# **Spezifikationen**

### **7. SPEZIFIKATIONEN**

#### **7.1 Spezifikationen von Modell F601**

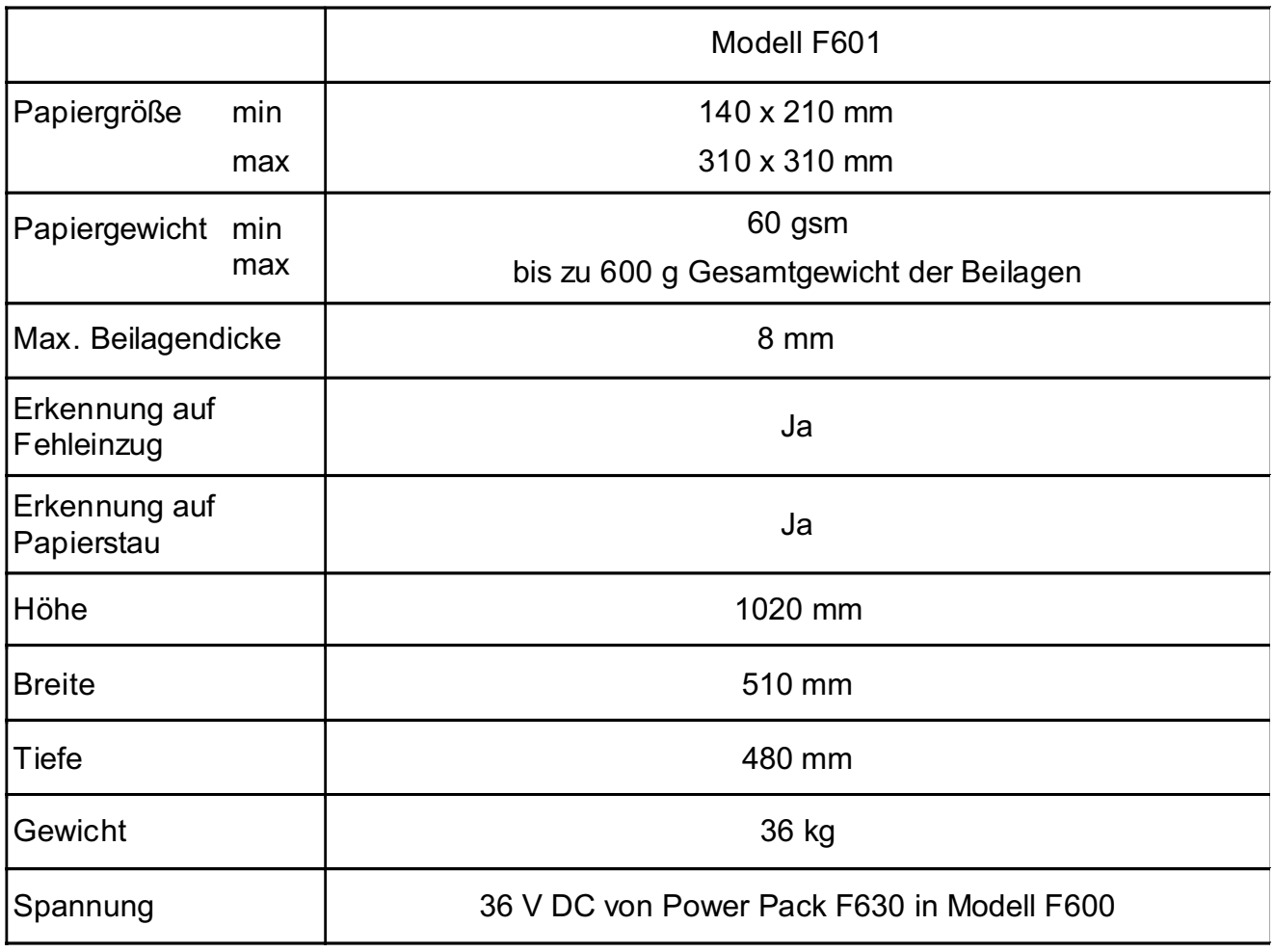

Änderungen der Maschinenkonstruktion und Spezifikaionen jederzeit vorbehalten.

Wir haben alle erforderlichen Anstrengungen unternommen, um die Genauigkeit und Richtigkeit dieser Anleitung zu gewährleisten. Wir können jedoch keine Haftung für Fehler oder Auslassungen oder die mißbräuchliche oder falsche Anwendung unserer Produkte übernehmen.

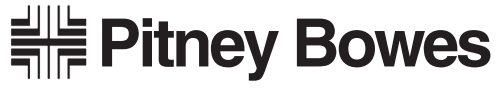

The Pinnacles, Harlow, Essex, CM19 5BD

Form-Nr. SDC457 RevA (7-02)